# **TABLE OF CONTENTS**

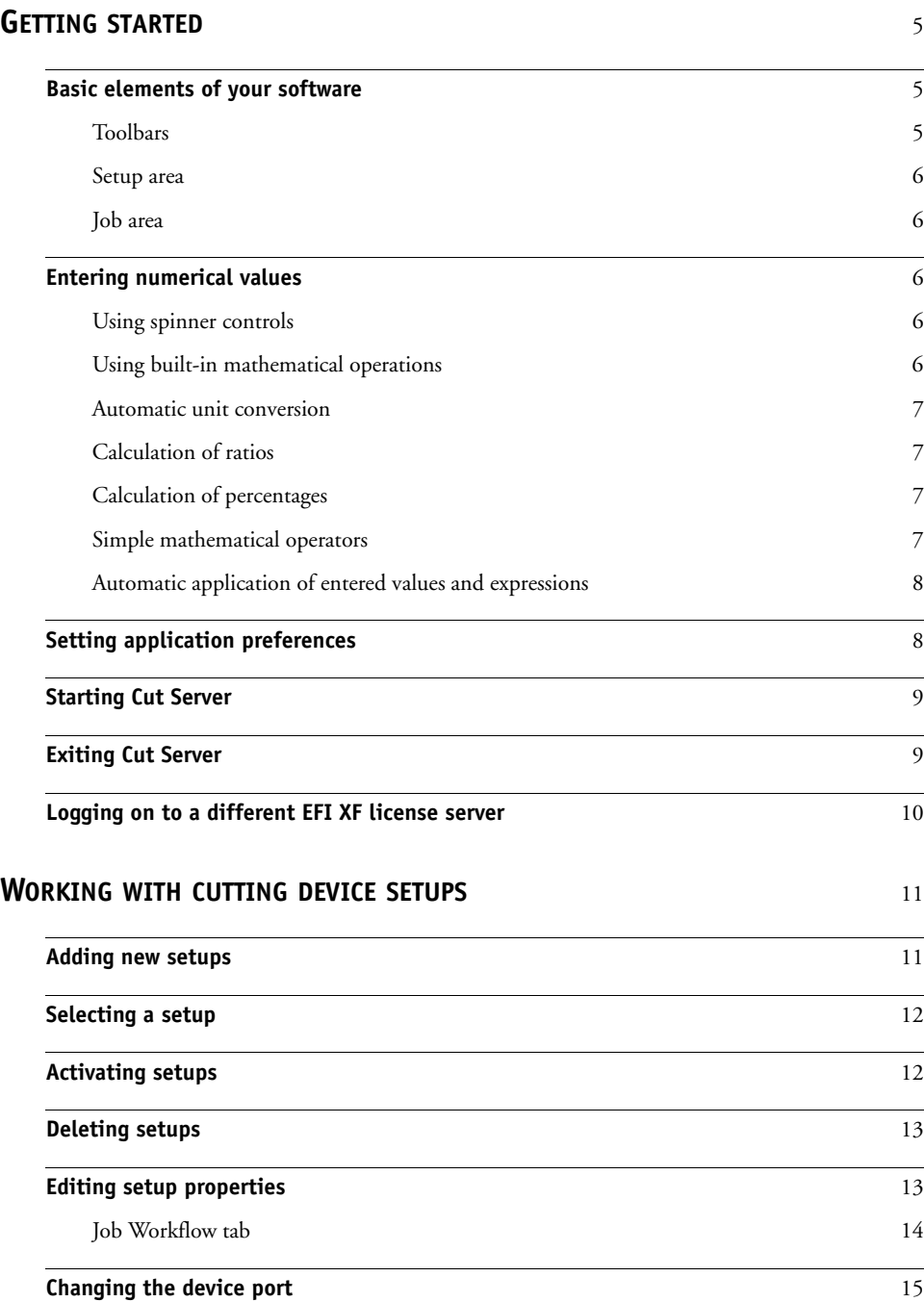

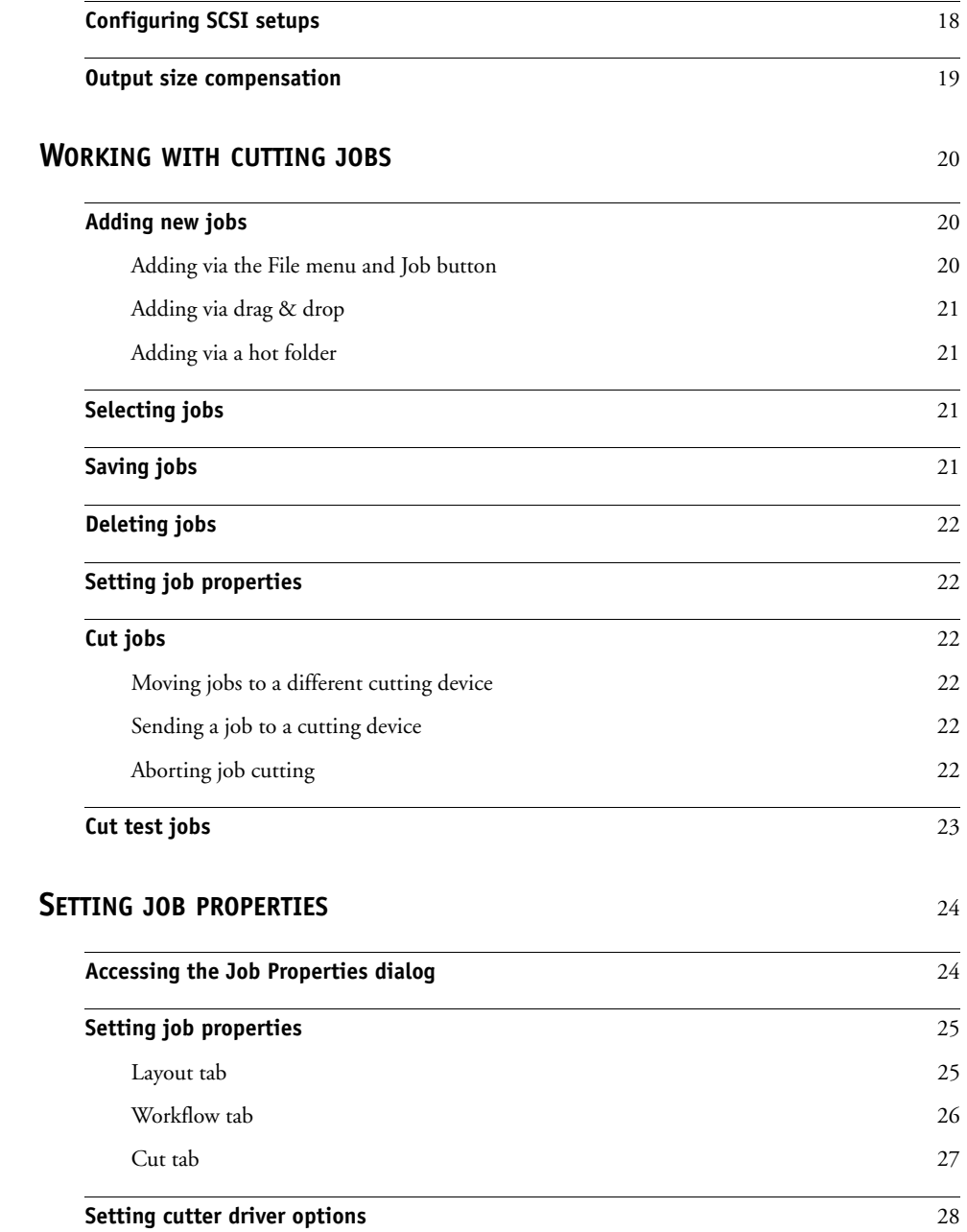

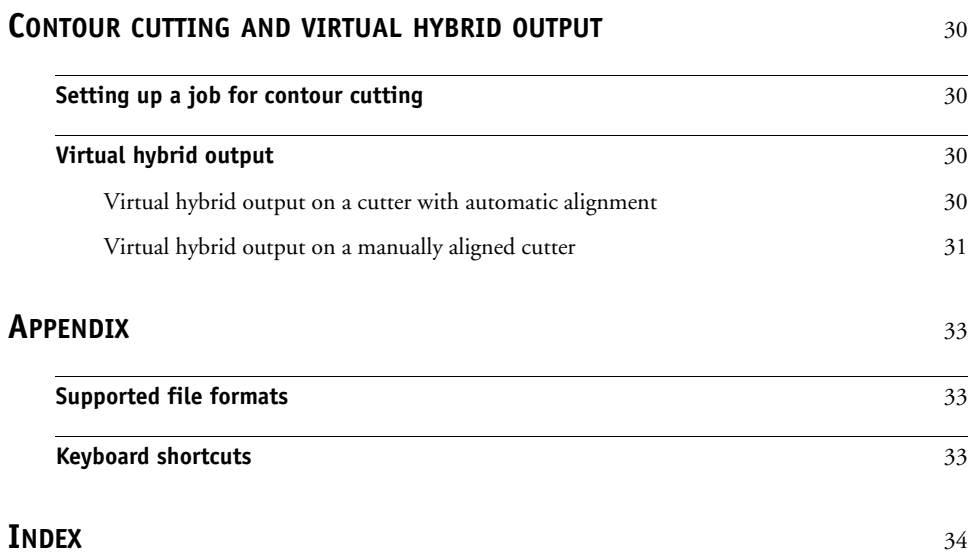

### **GETTING STARTED 5**

# <span id="page-4-1"></span><span id="page-4-0"></span>**GETTING STARTED**

## **Basic elements of your software**

<span id="page-4-8"></span>The following are some of the basic elements in your software:

#### **Program window**

- **1 Toolbar**
- **2 Setup area**
- **3 Job area**

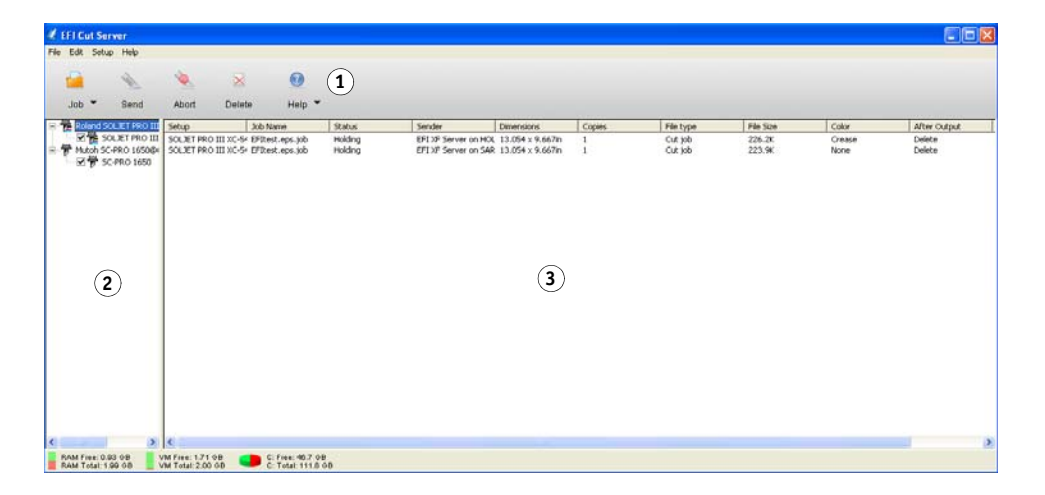

### <span id="page-4-2"></span>**Toolbars**

A toolbar is located at the top of the main window. It contains tools for the most commonly used functions.

The toolbar functions are:

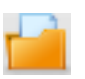

<span id="page-4-4"></span>Job: Adds a job to the selected cutting device.

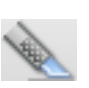

<span id="page-4-7"></span>Send: Sends a job to a cutting device.

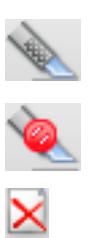

<span id="page-4-3"></span>Abort: Aborts sending a job to the selected cutting device

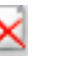

<span id="page-4-5"></span>Delete: Deletes the selected job or jobs.

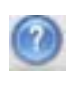

<span id="page-4-6"></span>Help: Opens the Cut Server Help.

### <span id="page-5-0"></span>**Setup area**

This area displays the setups (cutting devices) that are currently configured. Click the (+) or the (-) symbols to expand or collapse the list of jobs associated with the setup.

### <span id="page-5-1"></span>**Job area**

This area displays the jobs associated with the selected setup.

The following information is listed for each job:

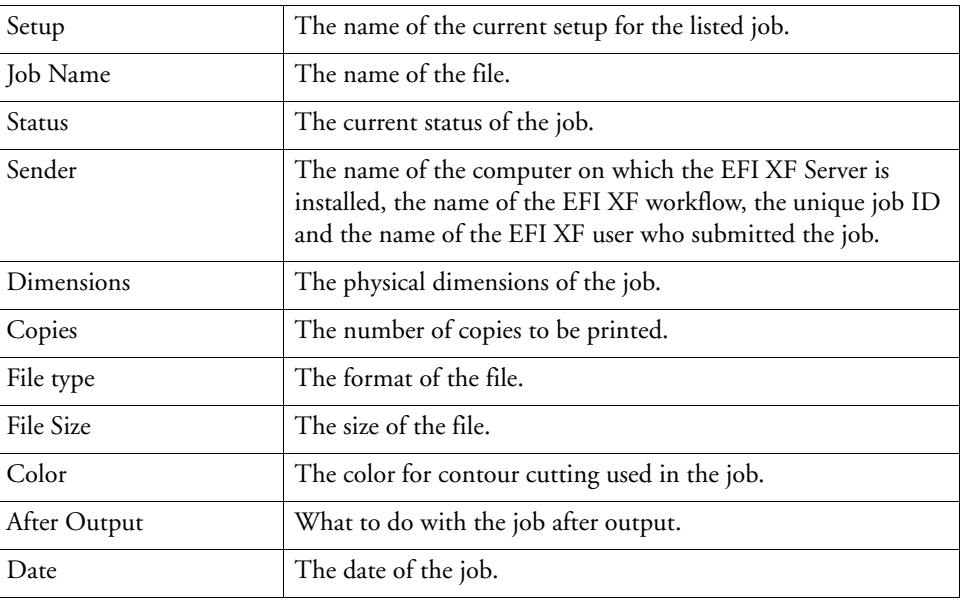

## <span id="page-5-2"></span>**Entering numerical values**

<span id="page-5-5"></span>The software supports a number of unique features that make it easier to enter numerical values.

### <span id="page-5-3"></span>**Using spinner controls**

Use the spinner controls to increase or decrease the value. When you click, or click and hold, the mouse on one of the arrows, the value is increased or decreased incrementally. Using the arrow keys on your computer's keyboard will have the same effect.

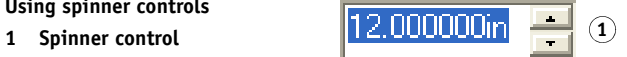

### <span id="page-5-6"></span><span id="page-5-4"></span>**Using built-in mathematical operations**

The software is able to perform a number of calculations whenever a numerical value is being entered.

**Using spinner controls**

### <span id="page-6-6"></span><span id="page-6-0"></span>**Automatic unit conversion**

If you enter a value using a different unit of measurement from the default unit, the software will automatically convert the value to the default unit.

For instance, if your default unit is inches, you can enter a value of 1 ft, and the software will convert the measurement to 12 in.

Supported units are:

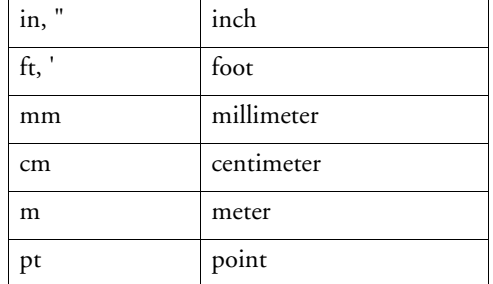

### <span id="page-6-5"></span><span id="page-6-1"></span>**Calculation of ratios**

If you enter a ratio in the format A:B, the software will scale the previous value in the field by the ratio entered.

For instance, if a value is set to 12, and you enter 2:3, the new value will be 8.

### <span id="page-6-4"></span><span id="page-6-2"></span>**Calculation of percentages**

If you enter a percentage in the format X%, the software will scale the previous value in the field by the percentage entered.

For instance, if a value is set to 10, and you enter 90%, the new value will be 9.

### <span id="page-6-3"></span>**Simple mathematical operators**

If you enter a simple mathematical expression, the software will calculate the result of the expression and enter that value in the field.

The available mathematical operators, in order of precedence, are:

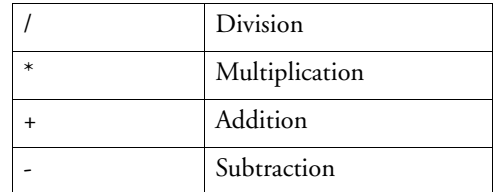

For example, if you enter 1/8, the value 0.125 will be calculated.

Operator precedence determines the order in which the mathematical operations will be calculated when more than one operation is specified. In the previous list, operators are listed from top to bottom in order of operator precedence. For instance, if you enter 6/2\*3, the software will calculate 6/2 first then multiply the result by 3, yielding a result of 9.

### <span id="page-7-0"></span>**Automatic application of entered values and expressions**

Once you enter a numerical value, ratio, or mathematical expression in a numerical field, the software will automatically apply that value after a brief delay. You can also press <Tab> to apply the value immediately. Avoid pressing <Enter>, as it will trigger the OK button and close the dialog.

## **Setting application preferences**

<span id="page-7-2"></span>To set application preferences, from the Edit menu choose Preferences.

#### **Preferences** Ιx **Inche** Units: Ы Precision:  $0.000$  $\overline{\phantom{0}}$ Archive File paths C:\Program Files\EFI\EFI Cut \ Browse... Path: Jobs: C:\Program Files\EFI\EFI Cut \ Browse... Native job C:\Program Files\EFI\EFI Cut { Browse... Format:  $\vert \mathbf{r} \vert$ Temporary files: C:\Program Files\EFI\EFI Cut \ Browse... Hot folder: Reset  $\mathsf{OK}$ Cancel

Adjust the following parameters:

<span id="page-7-3"></span>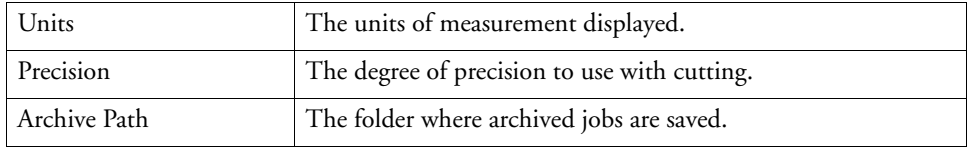

### <span id="page-7-1"></span>**Preferences dialog**

<span id="page-8-2"></span>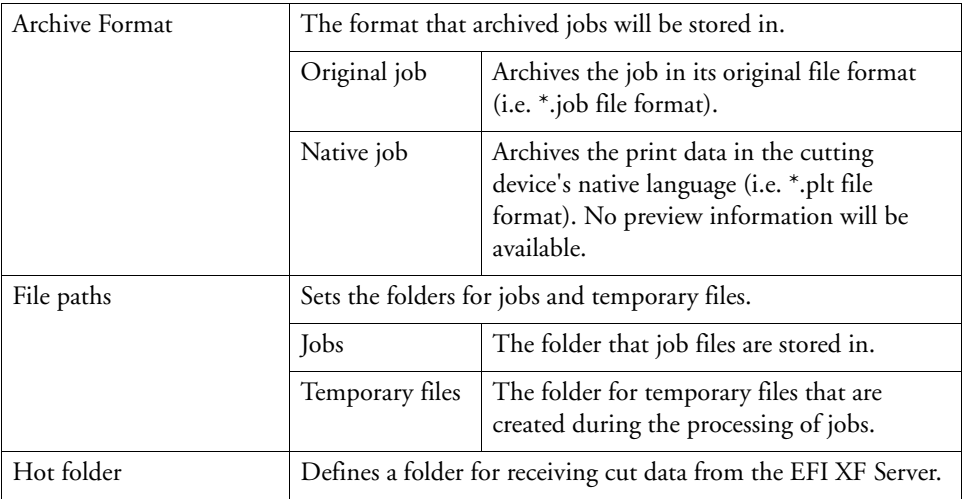

## <span id="page-8-0"></span>**Starting Cut Server**

<span id="page-8-5"></span><span id="page-8-4"></span>Start Cut Server via Program Group or by double-clicking the Cut Server icon on the desktop.

The following dialog appears the first time you start the software or if the EFI XF license server cannot detect the Cut Server option:

### **Logging on to an EFI XF Server**

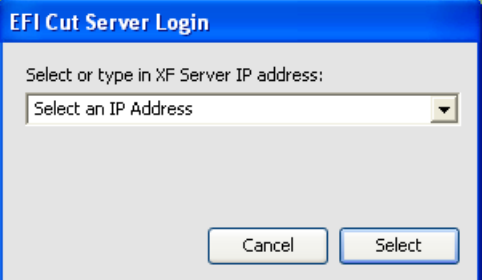

To log on to a specific EFI XF license server, choose an IP address from the drop-down list box, enter an IP address manually or type "localhost" if the EFI XF Server and Cut Server are on the same computer.

## <span id="page-8-1"></span>**Exiting Cut Server**

<span id="page-8-3"></span>Do one of the following:

- From the File menu, choose Exit.
- Click the Close button in the top right corner of the title bar.
- Right-click on the software icon in the system tray and choose Close from the context menu.

## <span id="page-9-0"></span>**Logging on to a different EFI XF license server**

**1 From the File menu, choose Re-Login.**

The EFI Cut Server Login dialog appears.

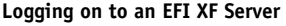

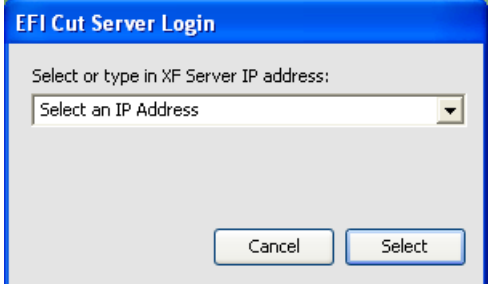

**2** Choose an IP address from the drop-down list box and click Select.

# <span id="page-10-0"></span>**WORKING WITH CUTTING DEVICE SETUPS**

Setups provide the link between the software and your cutting devices. Each setup contains the following information:

- The type of cutting device being used
- The method used to communicate with the device

<span id="page-10-2"></span>Cut Server allows two different setups to be in use at the same time. It is possible to have more than one setup for each output device. This is useful because it allows you to configure each setup for a different purpose.

### **Adding new setups**

**1 From the Setup menu, choose Add Setup.**

<span id="page-10-1"></span>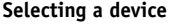

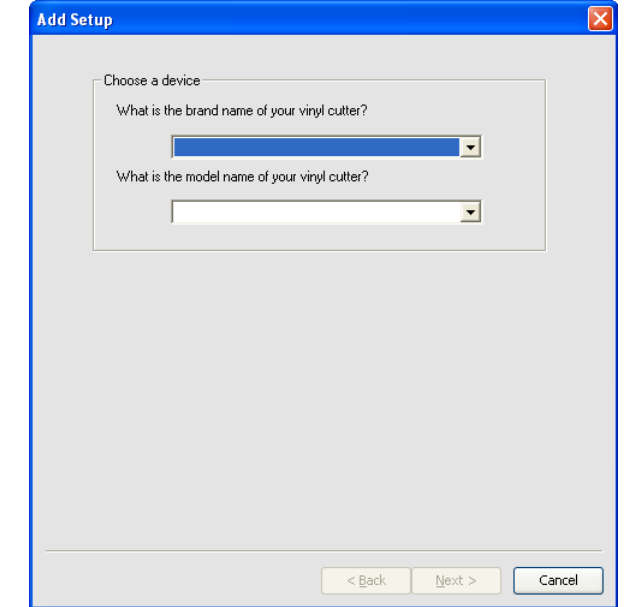

- **2 Select the type of device being set up.**
- **3 Select the manufacturer and model name of the cutting device from the drop-down list box.**

**4 Click Next.**

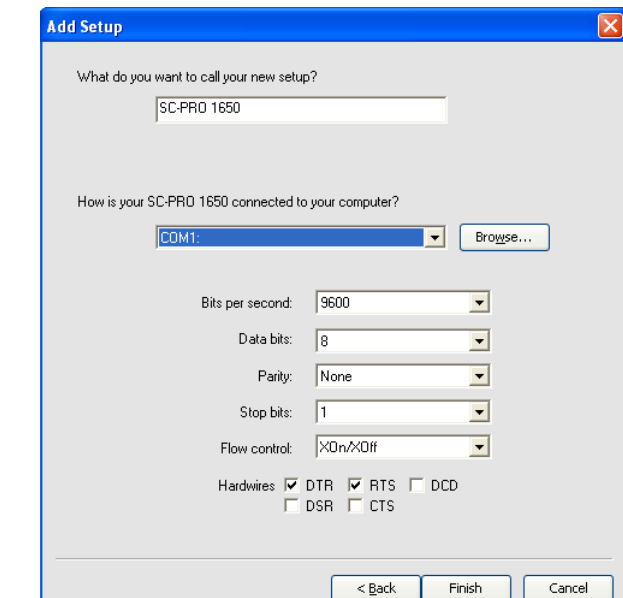

- **5 Edit the setup name of the cutting device and set up the connection the cutting device uses for communication. If necessary, edit the settings for the chosen connection. See** ["Changing](#page-14-0)  [the device port"](#page-14-0) **on page 15 for more information.**
- **6 Click Finish.**

## <span id="page-11-0"></span>**Selecting a setup**

To select a setup, highlight its icon in the setup area. Only one device can be selected at any time.

## <span id="page-11-1"></span>**Activating setups**

<span id="page-11-2"></span>An active setup is a setup that is ready to cut jobs.

Do one of the following:

- Check the box next to its icon in the setup area.
- Select the setup icon and, from the Setup menu, choose Make Active.
- Right-click on the setup icon and choose Make Active from the context menu.

**Setting up a connection**

## <span id="page-12-0"></span>**Deleting setups**

<span id="page-12-2"></span>Do one of the following:

- Select the setup icon in the setup area and click on the Delete button in the toolbar.
- Select the setup icon in the setup area and, from the Edit menu, choose Delete.
- Select the setup icon in the setup area and press the <Delete> key.
- Right-click on the setup icon in the setup area and choose Delete from the context menu.

<span id="page-12-3"></span>Deleting a setup will also delete all jobs associated with the setup.

## <span id="page-12-1"></span>**Editing setup properties**

Do one of the following:

- Select the setup icon in the setup area and, from the Setup menu, choose Setup Properties.
- Right-click the setup icon in the setup area and choose Setup Properties.

## <span id="page-13-0"></span>**Job Workflow tab**

The Job Workflow tab displays information about the cutting device.

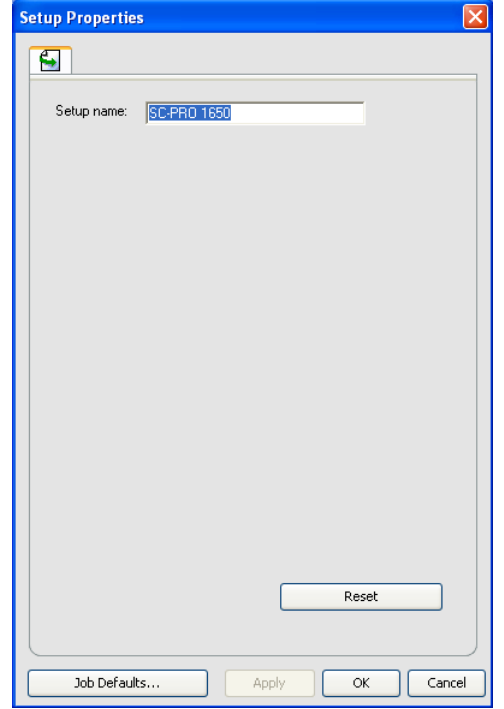

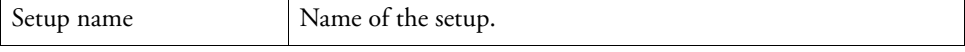

## <span id="page-14-0"></span>**Changing the device port**

<span id="page-14-1"></span>Do one of the following:

- Select the cutting device in the setup area and, from the Setup menu, choose Change Device Port.
- Right-click the cutting device in the setup area and choose Change port from the context menu.

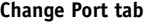

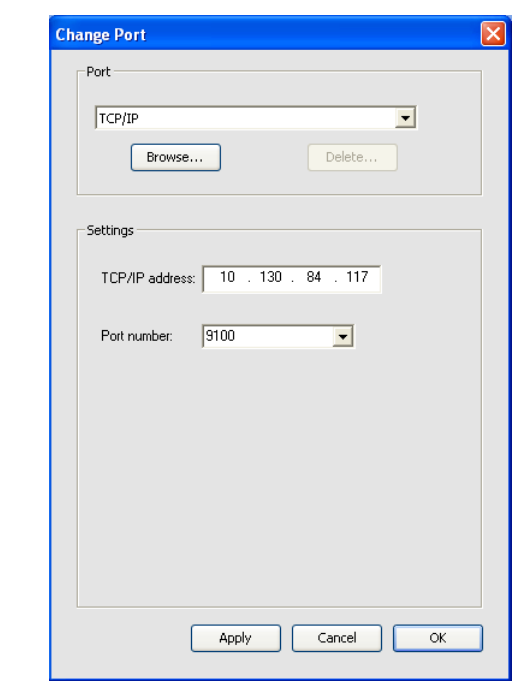

The settings on this tab change the port used to connect to the cutting device.

Ports are listed in order of popularity for each device. Only the ports that are usable by the output device are listed.

The standard port for the device is selected by default. Some of the port settings may still need to be entered or edited, however.

<span id="page-15-0"></span>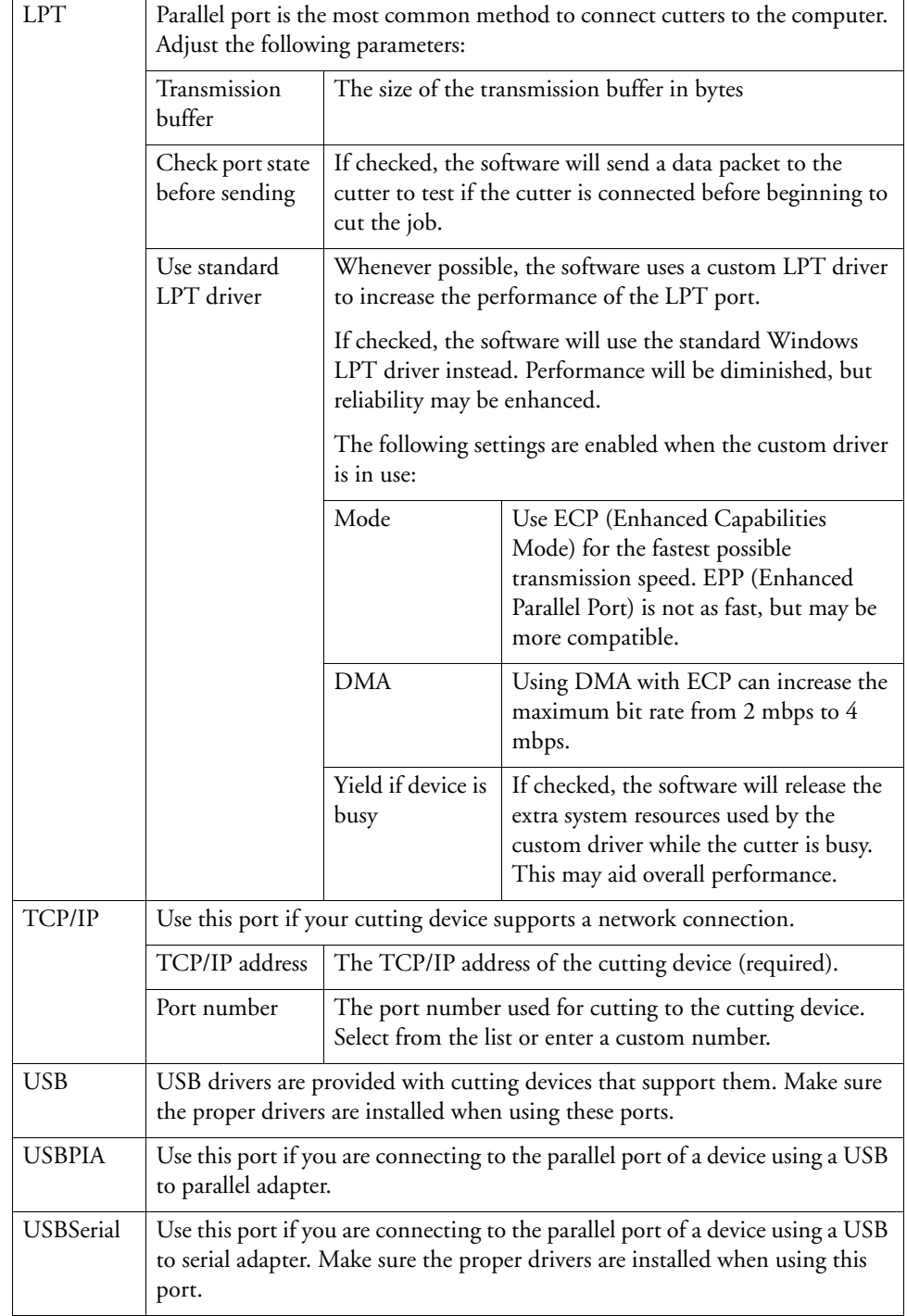

Select the port that the cutting device is connected to. The port list is limited to the ports that are actually present on your computer and usable with your cutting device.

<span id="page-16-1"></span><span id="page-16-0"></span>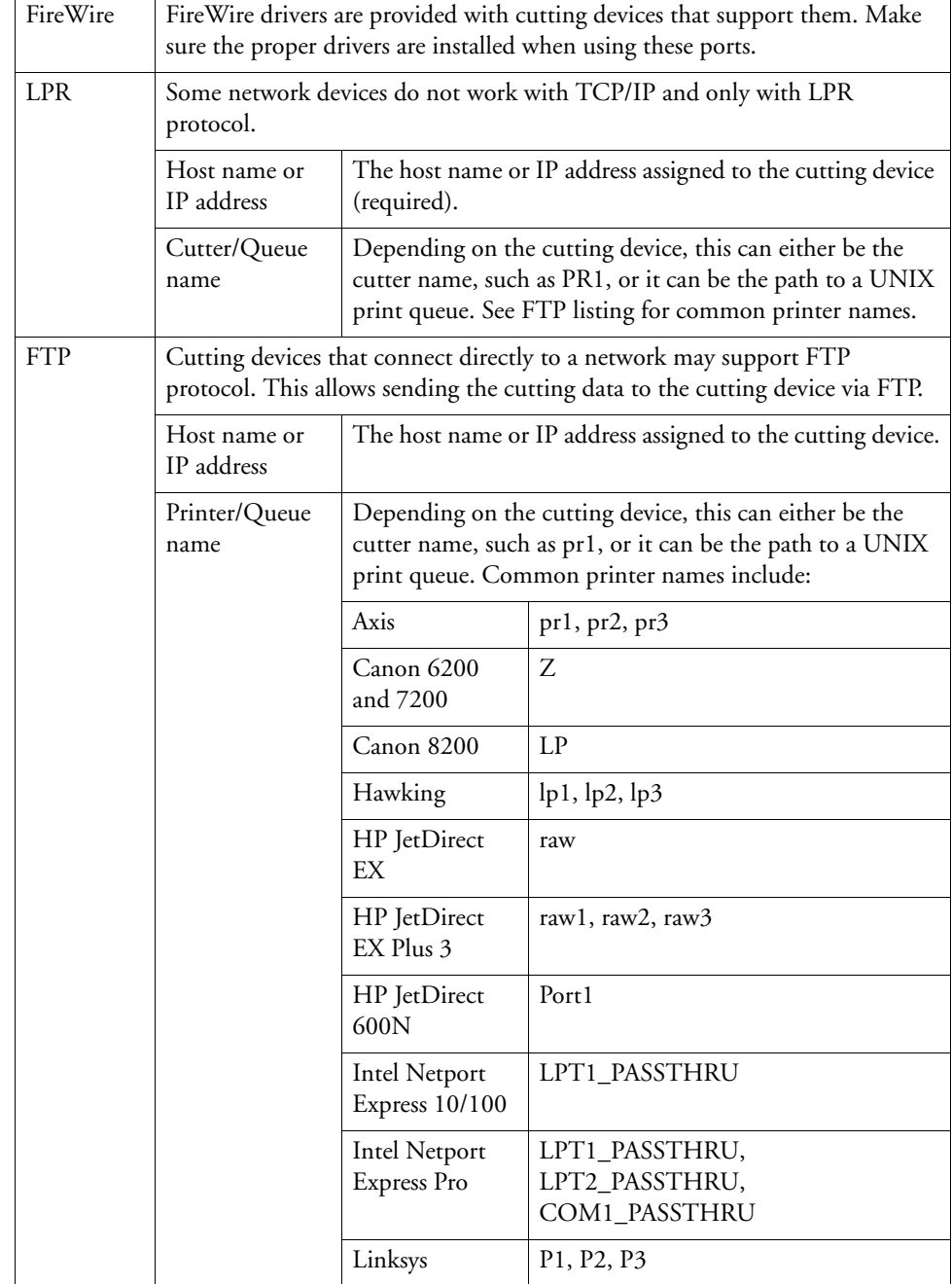

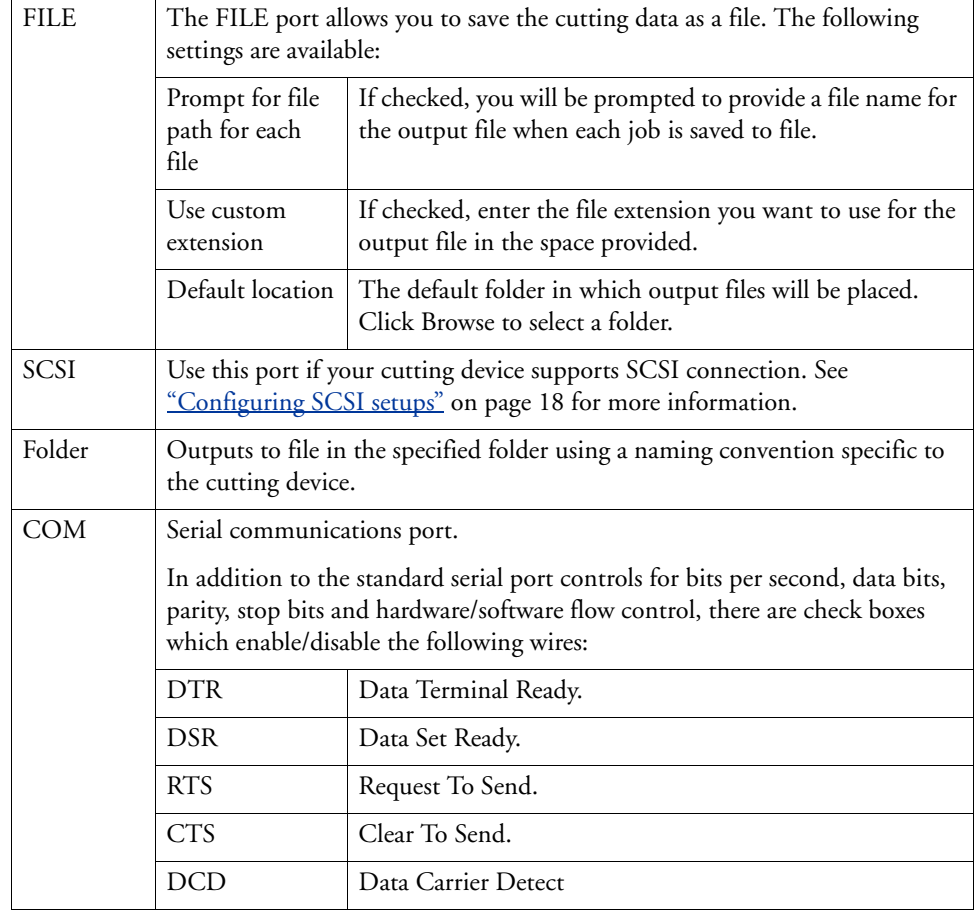

## <span id="page-17-0"></span>**Configuring SCSI setups**

### **1 Set "Port" to your SCSI device.**

<span id="page-17-1"></span>If your SCSI device is not listed:

- Click Add to specify a custom SCSI device:
- Enter the name of your SCSI device in the "Custom Device Name" field.
- Enter the Bus ID of your SCSI adapter in the "SCSI Bus ID" field.
- Enter the SCSI ID number of your SCSI adapter in the "SCSI Adapter ID" field.
- Enter the SCSI ID number of your output device in the "SCSI Target ID" field.
- Click OK.
- **2 Click OK.**

## <span id="page-18-0"></span>**Output size compensation**

<span id="page-18-1"></span>Output size compensation allows you to measure slight variations in output size and compensate for them.

You must set up output size compensation separately for each cutting device setup. Output size compensation does not affect the size of the job as it appears in the Job Properties dialog.

#### **1 Do one of the following:**

- Select the setup icon in the setup area and, from the Setup menu, choose Output Size Compression.
- Right-click on the setup icon in the setup area and select Output Size Compression from the context menu.

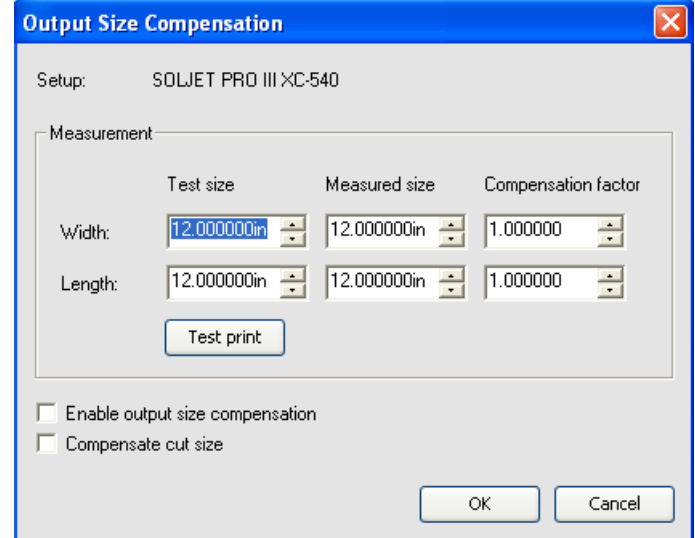

- **2 In "Test size", enter the width and length your printed job should have.**
- **3 Measure the printed size of the job and enter the width and length in the "Measured size" field.**
- **4 Check "Enable output size compensation" to automatically scale all future cuts from this setup using the compensation factors derived from your measurements.**

The software automatically calculates the compensation factors that will scale the output size to compensate for the difference between the test size and the measured size.

**5 Click OK.**

#### **Output Size Compensation dialog**

# <span id="page-19-0"></span>**WORKING WITH CUTTING JOBS**

<span id="page-19-3"></span>Jobs can be added, deleted or have their properties changed while they are in the Cut Server queue.

## <span id="page-19-1"></span>**Adding new jobs**

Jobs can be sent to the software in a number of different ways.

### <span id="page-19-2"></span>**Adding via the File menu and Job button**

### **1 Do one of the following:**

- From the File menu, choose Add Job.
- In the toolbar, click the Job button.

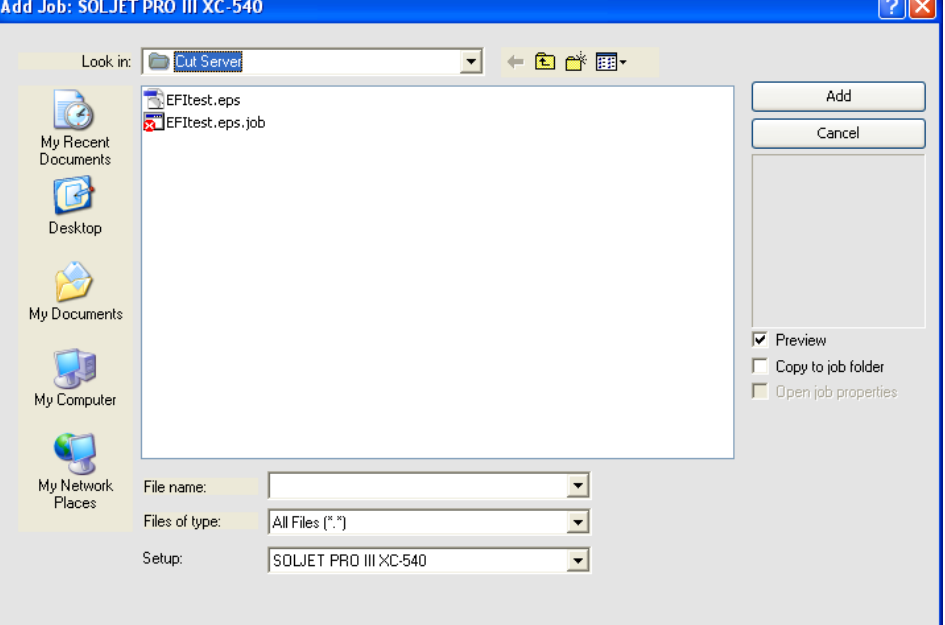

**2 Select the file to be added.**

誉

**3 If you want to copy the file to the local job folder, check "Copy to job folder".** 

If the job is on removable media or a network drive, copying it to a local folder will allow you to process the job after removing the media or disconnecting from the network.

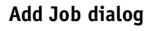

**4 Click Add.**

See ["Appendix" on page 33](#page-32-0) for a list of supported file types.

### <span id="page-20-0"></span>**Adding via drag & drop**

Dragging a file into the software will automatically add it as a cut job. The file must be of a supported file type. See ["Appendix" on page 33](#page-32-0) for a list of supported file types.

To specify the setup to be used, drag the file onto the appropriate setup icon in the setup area. The job will be assigned a status of "Holding".

### <span id="page-20-4"></span><span id="page-20-1"></span>**Adding via a hot folder**

Jobs can be added if they are copied into a specific hot folder surveyed by the Cut Server. To specify the location of the Hotfolder use Edit menu and choose Preferences (see also "Setting [application preferences" on page 8\)](#page-7-1).

## <span id="page-20-2"></span>**Selecting jobs**

<span id="page-20-6"></span>Do one of the following:

- Hold down the <Ctrl> key to select multiple individual jobs.
- Hold down the <Shift> key to select a range of jobs by clicking on the first and last jobs in the range.
- <span id="page-20-5"></span>• To select all the jobs, from the Edit menu choose Select All.

## <span id="page-20-3"></span>**Saving jobs**

Jobs can be saved as a native file or in their original format.

- **1 In the job area, select the job file you want to save.**
- **2 Do one of the following:**
	- From the File menu, choose Save As.
	- In the toolbar, click the arrow under the Job button and choose Save As.
- **3 Enter the file name and select the file format (Native format or Original) and click Save.**

## <span id="page-21-0"></span>**Deleting jobs**

<span id="page-21-8"></span>Do one of the following:

- Select the job and press the <Delete> or <Backspace> key.
- Select the job and, from the Edit menu, choose Delete.
- Select the job and click on the Delete button in the toolbar.
- Right-click the job and choose Delete from the context menu.

## <span id="page-21-1"></span>**Setting job properties**

The Job Properties dialog allows you to edit a large number of settings that control how a job will be cut. See ["Setting job properties" on page 24](#page-23-0) for more information.

### <span id="page-21-2"></span>**Cut jobs**

Once the Cut Server receives a job, it can be sent to the cutting device.

### <span id="page-21-7"></span><span id="page-21-3"></span>**Moving jobs to a different cutting device**

Do one of the following:

- Select the job and, from the File menu, choose Move Job. Then select the new setup and click OK.
- Select the job. and, in the toolbar, click the arrow under the Job button and choose Move Job. Then select the new setup and click OK.
- Click and drag the job on to the icon for the new cutting device's setup in the setup area.

### <span id="page-21-4"></span>**Sending a job to a cutting device**

Do one of the following:

- Select the job and, from the File menu, choose Send.
- Select the job and click on the Send button in the toolbar.
- Right-click the job and choose Send from the context menu.

### <span id="page-21-6"></span><span id="page-21-5"></span>**Aborting job cutting**

Do one of the following:

- Select the job and, from the File menu, choose Abort.
- Select the job and click on the Abort button in the toolbar.
- Right-click the job and choose Abort from the context menu.

## <span id="page-22-0"></span>**Cut test jobs**

<span id="page-22-1"></span>The software allows you to output cut test jobs to appropriate cutting devices.

- **1 Select the setup you want to send the test job to.**
- **2 From the Setup menu, choose Test Cut.**

# <span id="page-23-0"></span>**SETTING JOB PROPERTIES**

<span id="page-23-2"></span>The Job Properties dialog allows you to edit a large number of settings that control how a job will be cut.

## <span id="page-23-1"></span>**Accessing the Job Properties dialog**

- **1 Select the job.**
- **2 Do one of the following:**
	- From the File menu, choose Job Properties.
	- In the toolbar, click the arrow under the Job button and choose Job Properties.
	- Right-click on the job and choose Job Properties from the context menu.
	- Double-click on the job.

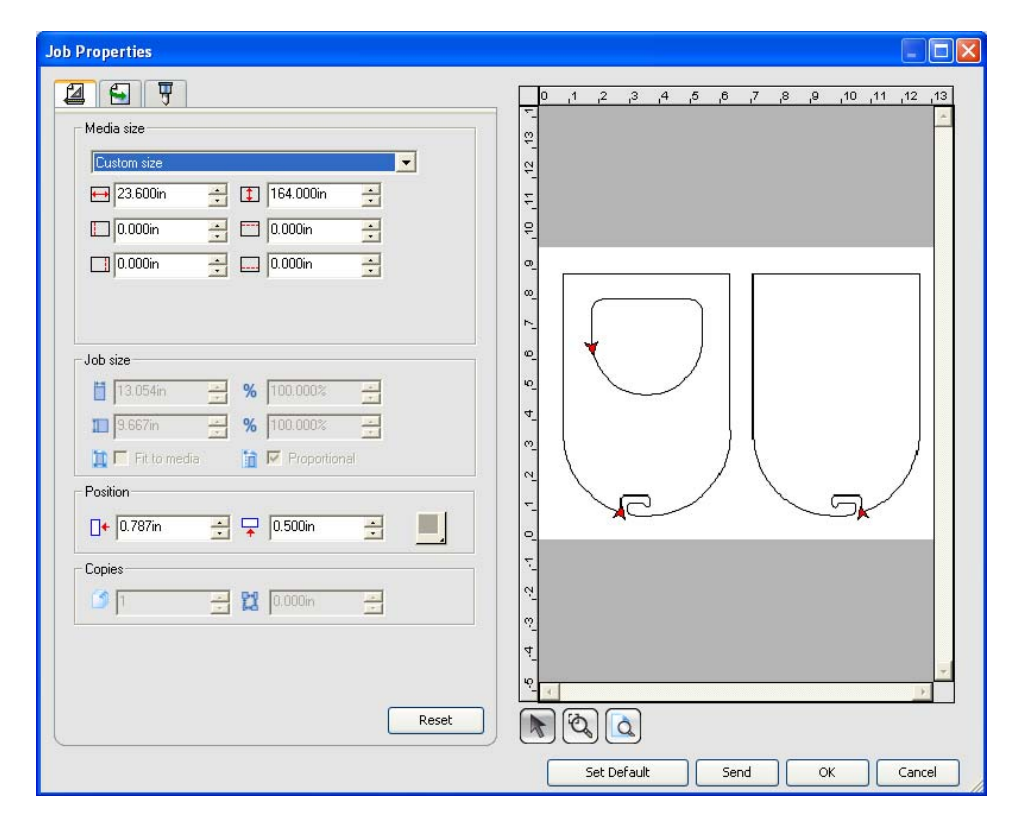

### **Job Properties dialog**

<span id="page-24-2"></span>The left side of the dialog contains the tabs on which the job properties can be set. The right side contains a preview pane that displays the job as it will be cut and the direction of the cut.

## <span id="page-24-0"></span>**Setting job properties**

Different tabs within the Job Properties dialog let you set layout options, cutting options and workflow options.

### <span id="page-24-4"></span><span id="page-24-1"></span>**Layout tab**

The Layout tab controls how the job will be positioned on the output media, what size it will be, and the layout of the output.

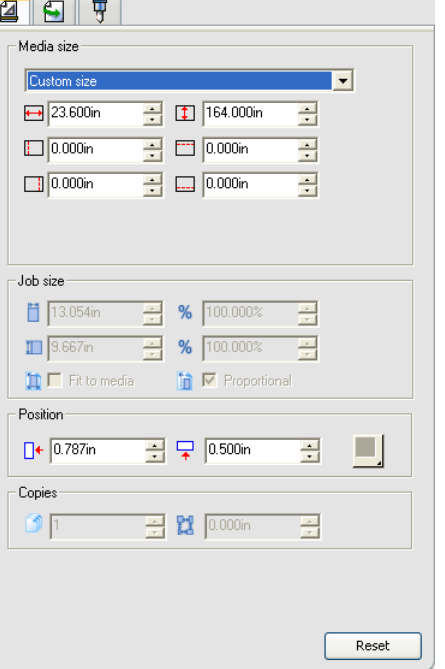

<span id="page-24-5"></span><span id="page-24-3"></span>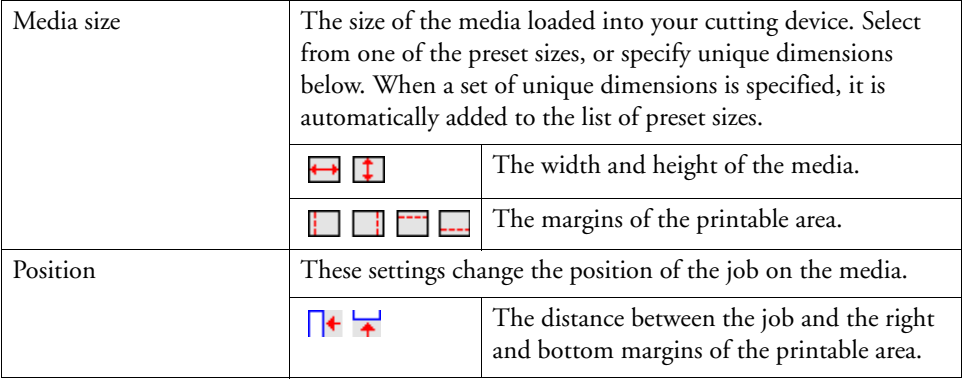

### **Layout tab**

## <span id="page-25-2"></span><span id="page-25-0"></span>**Workflow tab**

The Workflow tab displays settings related to the After Cut settings.

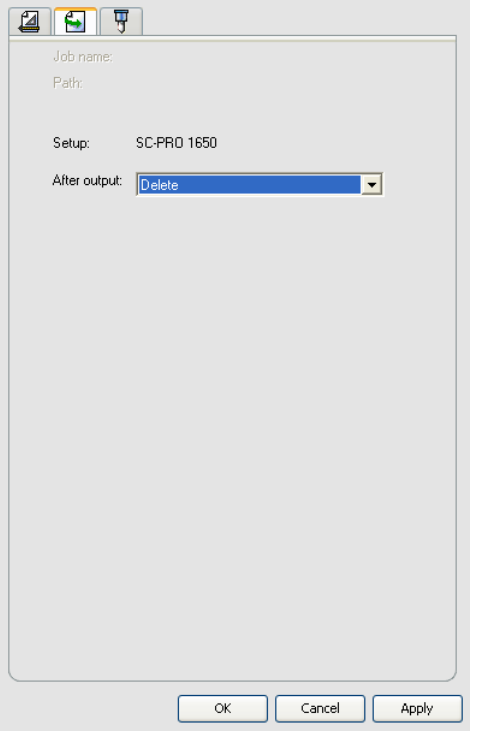

<span id="page-25-1"></span>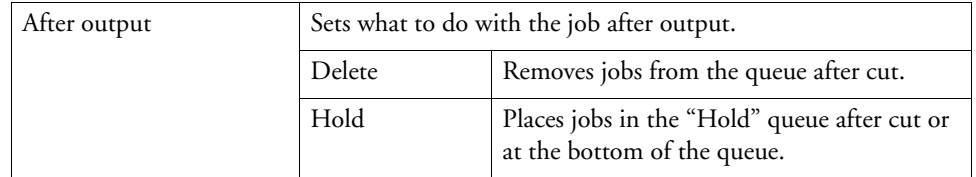

**Workflow tab**

### <span id="page-26-1"></span><span id="page-26-0"></span>**Cut tab**

The Cut tab is only visible for jobs being output on a hybrid device or cutter. It allows you to specify settings related to cutting.

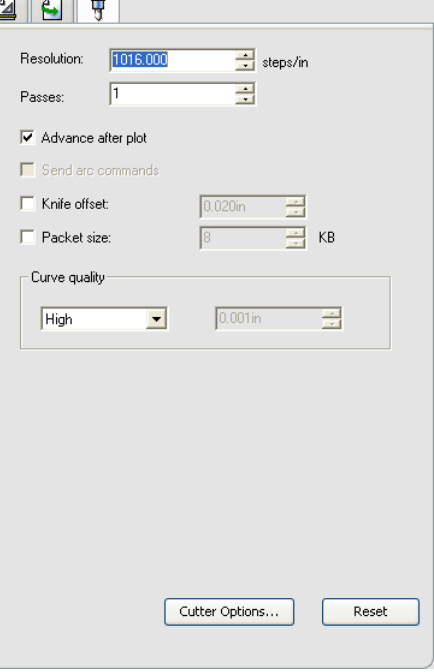

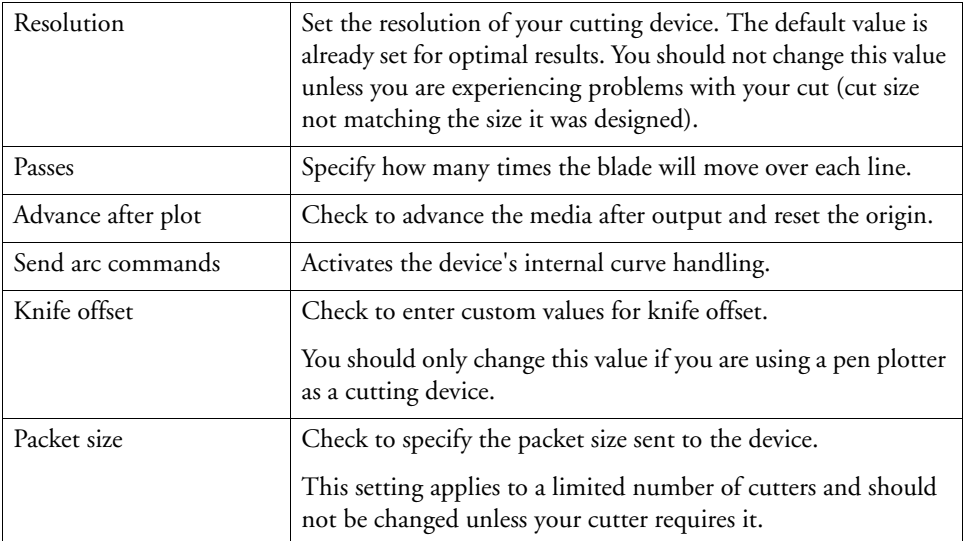

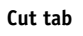

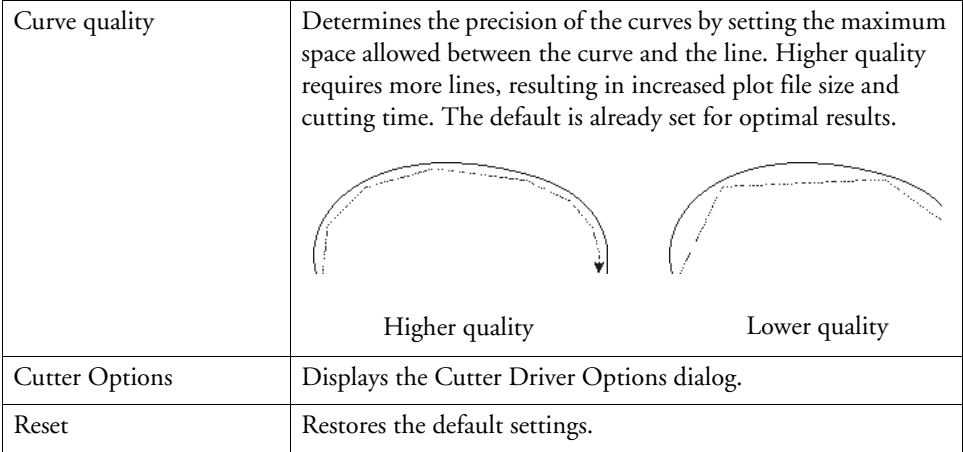

## <span id="page-27-0"></span>**Setting cutter driver options**

<span id="page-27-1"></span>The Cutter Driver Options allow you to control the parameters of operation of your cut device such as cut speed, pressure and execute common tasks (roll forward, roll backward, go to origin) from your computer.

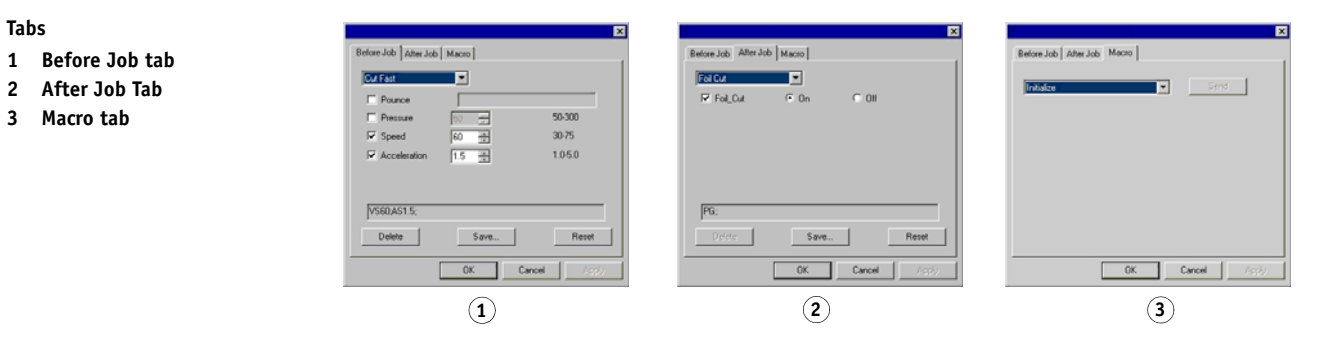

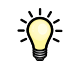

The settings available in the Cutter Driver Options vary according to your output device.

Each command has a check box to enable or disable it. When enabled, you can change the value, and the command will be sent to the output device overriding the settings in the output device. When the option is unchecked, the settings from the output device are used.

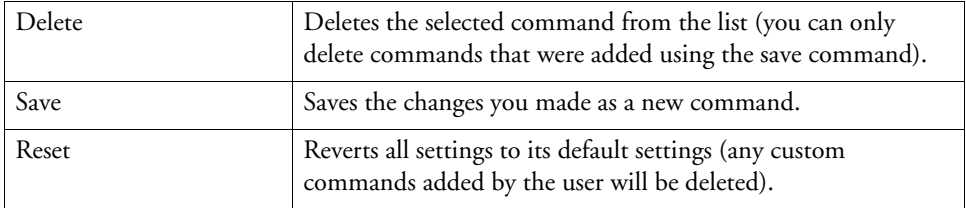

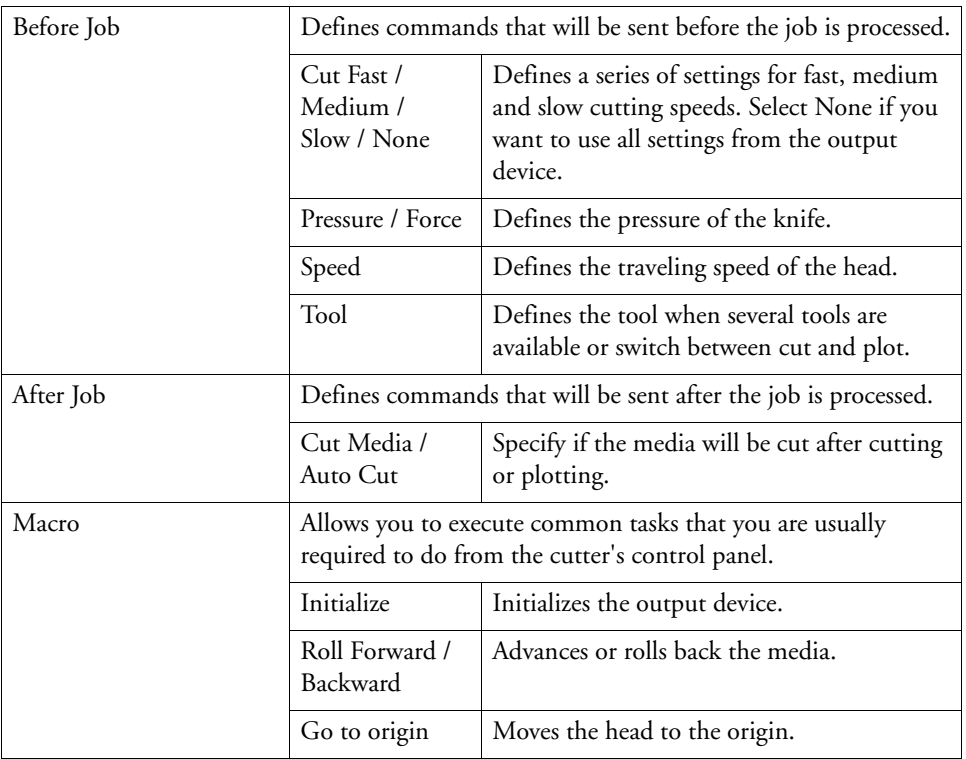

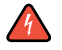

Make sure nobody is around the output device when sending the macros, since the cutter may move and injure the operator.

## <span id="page-29-0"></span>**CONTOUR CUTTING AND VIRTUAL HYBRID OUTPUT**

A hybrid device can print an image and cut a contour on it.

<span id="page-29-4"></span>Virtual hybrid output gives you the same result by printing a job on a printer, then loading the printed output into a cutter and cutting it.

## <span id="page-29-1"></span>**Setting up a job for contour cutting**

In order for a contour to be cut when a job is output through a hybrid device or virtual hybrid, the following must be true:

- The job must be vector-based.
- The contours to be cut must be assigned a stroke with a custom color listed in EFI XF Server.

<span id="page-29-5"></span>For specific details on setting up jobs within a given application, please consult the EFI XF Help.

### <span id="page-29-2"></span>**Virtual hybrid output**

The EFI XF software and the Cut Server together allow you to use a printer and a cutting device to produce the same results as a hybrid printer/cutter.

### <span id="page-29-3"></span>**Virtual hybrid output on a cutter with automatic alignment**

- **1 Set up the job for contour cutting.**
- **2 In EFI XF, load a job in a workflow that is connected to the printer you want to use as part of the virtual hybrid.**
- **3 RIP and print the job in EFI XF.**

Once the job has been printed, the cut portion of the job automatically appears in the "Hold" queue.

- **4 Remove the printout from the printer and load it into the cutter.**
- **5 Select the cut job in the "Hold" queue and click Send in the toolbar.**
- **6 Align the cutting head over the first automatic registration mark (lower right if not marked) using the controls on the front panel of the cutter.**
- **7 Click OK to cut the contour.**

### <span id="page-30-0"></span>**Virtual hybrid output on a manually aligned cutter**

- **1 Set up the job for contour cutting.**
- **2 In EFI XF, load a job in a workflow that is connected to the printer you want to use as part of the virtual hybrid.**
- **3 RIP and print the job in EFI XF.**

Once the job has been printed, the cut portion of the job automatically appears in the "Hold" queue.

- **4 Remove the printout from the printer and load it into the cutter. Make sure the output media is straight, and align the registration marks with the origin for the cutter.**
- **5 Select the cut job in the "Hold" queue and click Send in the toolbar.**

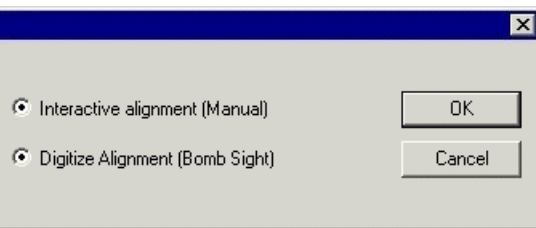

**6 Select the method to be used to position the cut head over the registration marks and click OK.**

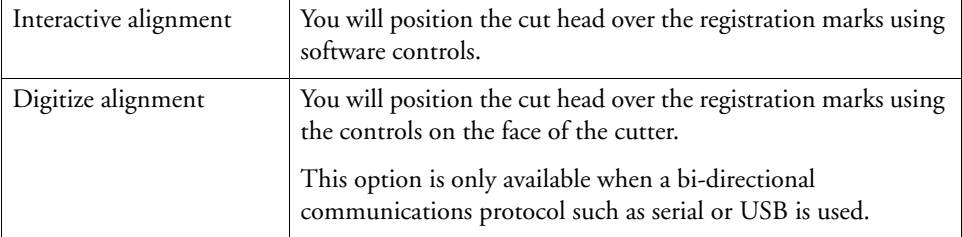

#### **Job in the Hold queue**

#### **7 To indicate the position of the registration marks, do as follows:**

• Interactive alignment:

Use the arrow buttons to position the head of the cutting device over registration mark 1 and click OK. Repeat for all additional registration marks.

 $\vert x \vert$ 

### **Interactive alignment**

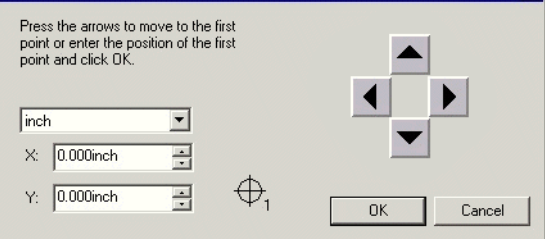

• Digitize aligment:

Use the front panel controls on the cutter to position the head of the cutting device over registration mark 1. Press <Enter> on the cutting device and click OK. Repeat for all additional registration marks.

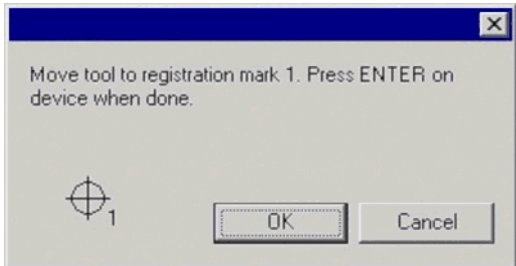

**8 Make sure the knife is loaded into the cutter and click OK to cut the contour portion of the design.**

### **Digitize alignment**

# <span id="page-32-1"></span><span id="page-32-0"></span>**APPENDIX**

## **Supported file formats**

<span id="page-32-3"></span>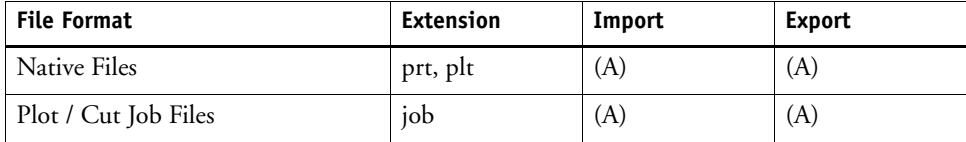

(A): Version number does not exist or is not available.

## <span id="page-32-2"></span>**Keyboard shortcuts**

<span id="page-32-4"></span>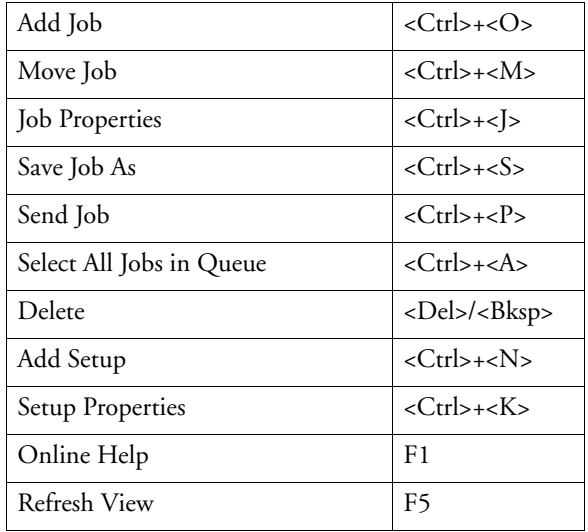

### **INDEX 34**

# <span id="page-33-0"></span>**INDEX**

### **A**

Aborting [job cutting 22](#page-21-6) [jobs 5](#page-4-3) Adding [jobs 5,](#page-4-4) [20](#page-19-3) [setups 11](#page-10-2) [Application preferences 8](#page-7-2) Archive [format 9](#page-8-2) [path 8](#page-7-3) Archiving [jobs 9](#page-8-2) [setups 12](#page-11-2)

### **C**

Calculating [percentages 7](#page-6-4) [ratios 7](#page-6-5) [Contour cutting 30](#page-29-4) [Cut settings 27](#page-26-1) [Cutter driver settings 28](#page-27-1) [Cutting device, redirecting jobs 22](#page-21-7)

### **D**

Deleting [job 5](#page-4-5) [jobs 22](#page-21-8) [setups 13](#page-12-2) [Device port, changing 15](#page-14-1)

### **E**

[Entering numerical calues 6](#page-5-5) [Exiting Cut Server 9](#page-8-3)

### **F**

[File formats, supported 33](#page-32-3) [FTP settings 17](#page-16-0)

### **H**

[Help, online 5](#page-4-6) [Hold jobs 26](#page-25-1)

[Hotfolder 9](#page-8-4) [loading jobs via 21](#page-20-4) [Hybrid devices 30](#page-29-5)

### **J**

[Job properties 24](#page-23-2) [setting 25](#page-24-2) Jobs [aborting 5,](#page-4-3) [22](#page-21-6) [adding 5,](#page-4-4) [20](#page-19-3) [archiving 9](#page-8-2) [deleting 5,](#page-4-5) [22](#page-21-8) [holding 26](#page-25-1) [positioning 25](#page-24-3) [redirecting 22](#page-21-7) [saving 21](#page-20-5) [selecting 21](#page-20-6) [sending 5](#page-4-7) [test 23](#page-22-1)

### **K**

[Keyboard shortcuts 33](#page-32-4)

## **L**

[Layout settings 25](#page-24-4) [LPR settings 17](#page-16-1)

### **M**

[Mathematical operations 6](#page-5-6) [Media size 25](#page-24-5)

### **N**

[Numerical values, entering 6](#page-5-5)

### **O**

[Online help 5](#page-4-6) [Output size, compensating 19](#page-18-1)

### **P**

[Percentages, calculating 7](#page-6-4) [Preferences 8](#page-7-2)

### **R**

[Ratios calculating 7](#page-6-5) [Redirecting jobs 22](#page-21-7)

### **S**

[Saving jobs 21](#page-20-5) [SCSI devices, configuring 18](#page-17-1) [Selecting jobs 21](#page-20-6) [Sending jobs 5](#page-4-7) Settings [after cut 26](#page-25-2) [cut 27](#page-26-1) [cutter driver options 28](#page-27-1) [layout 25](#page-24-4) Setups [adding 11](#page-10-2) [archving 12](#page-11-2) [deleting 13](#page-12-2) [editing properties 13](#page-12-3) [Size, media 25](#page-24-5) Software [elements 5](#page-4-8) [exiting 9](#page-8-3) [starting 9](#page-8-5) [Starting Cut Server 9](#page-8-5) [Supported file formats 33](#page-32-3)

### **T**

[TCP/IP settings 16](#page-15-0) [Test jobs 23](#page-22-1)

### **U**

[Unit conversion 7](#page-6-6)

### **V**

[Virtual hybrid output 30](#page-29-5)